$Q_{\rm c}$ **TRACKING** 

# DOWNLOAD/INSTALL APLIKASI

合 HOME

- 1. Buka Google Playstore dari smartphone android
- 2. Ketik di pencarian aplikasi "SAPA Lima Puluh Kota"

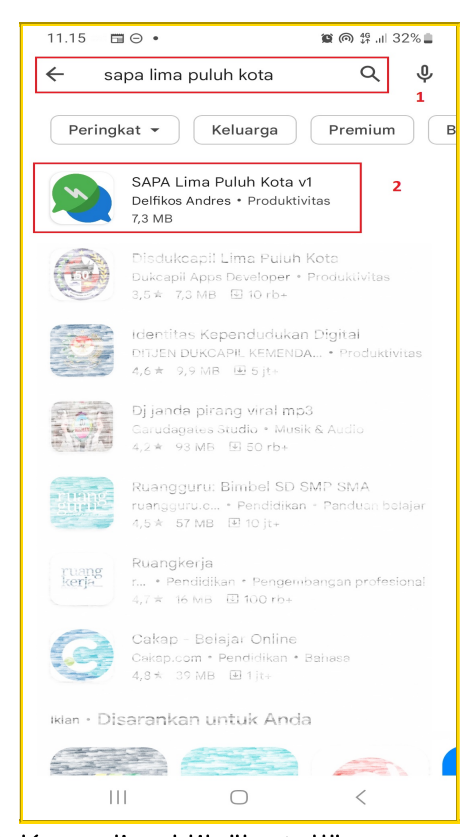

 $\mathbf{A}$ PROFIL

<span id="page-0-0"></span>

3. Kemudian klik "Install"

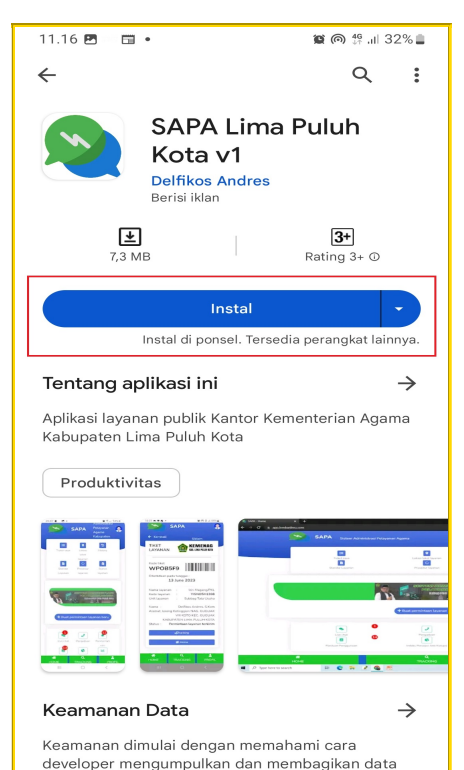

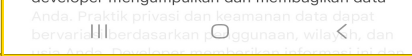

4. Setelah proses install selesai, klik "buka"

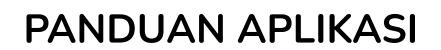

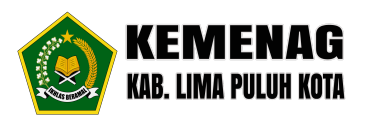

5. Kemudian klik "Buat Akun"

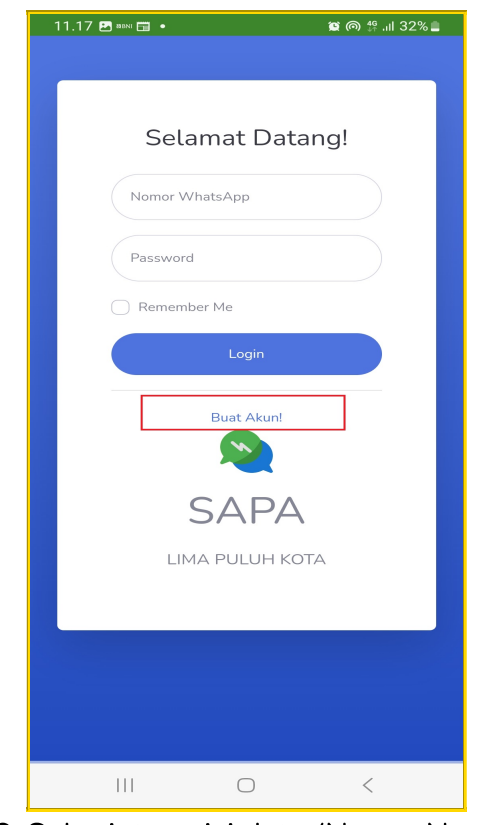

6. Selanjutnya isi data (Nama, Nomor WA, Password), kemudian klik "Register"

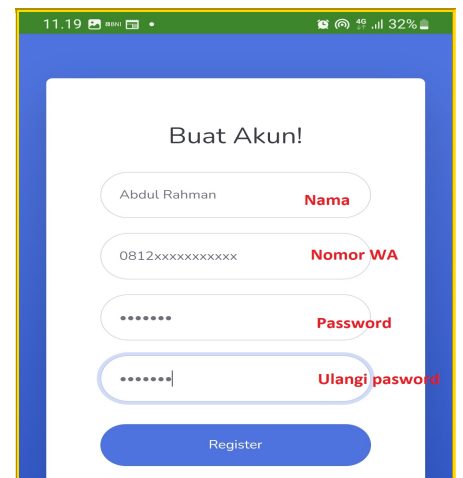

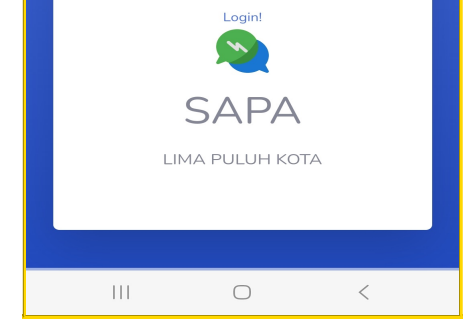

 $Q_{\rm c}$ TRACKING

 $\triangle$ PROFIL

7. Anda akan diminta memasukan kode Aktifasi akun yang telah kami kirim ke Whatsapp anda.

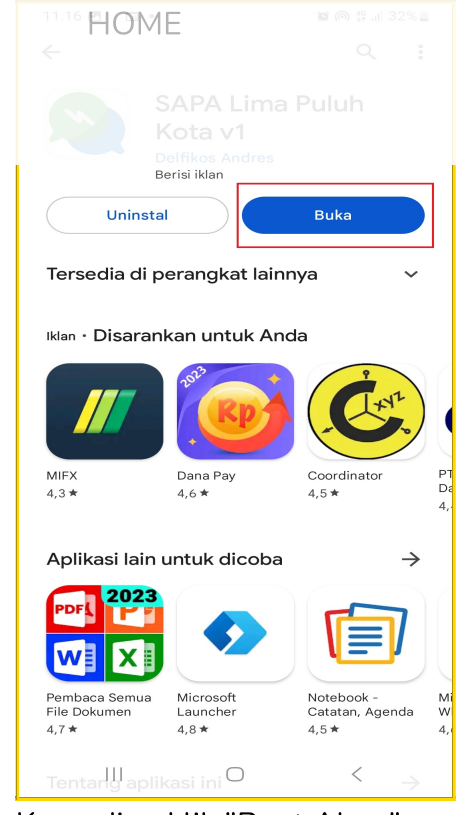

合

7/11/23, 2:53 PM

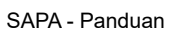

 $\mathbf Q$ **TRACKING** 

8. Silahkan buka Whatsapp dan cari pesan yang berisi "kode 6 digit" seperti gambar dibawah ini.

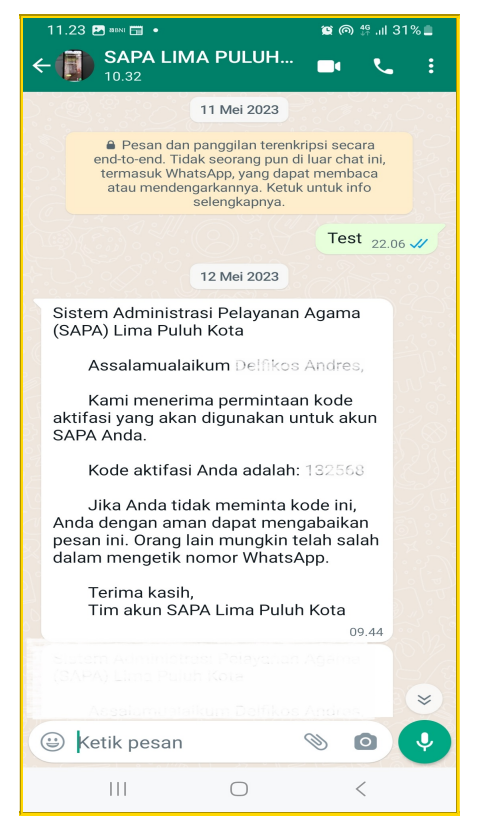

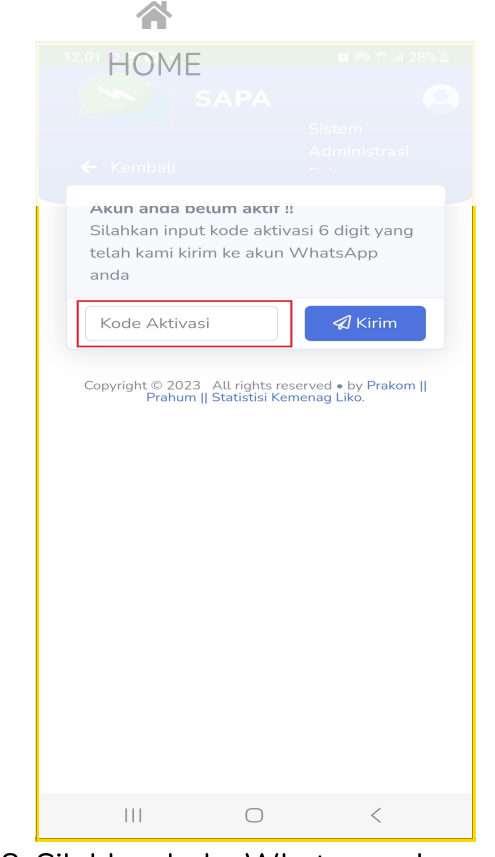

 $\Delta$ PROFIL

9. Selanjutnya ketikan "kode 6 digit" pada form yang disediakan dan klik "Kirim"

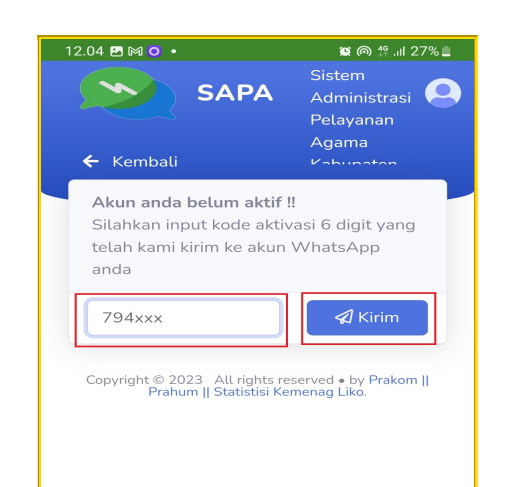

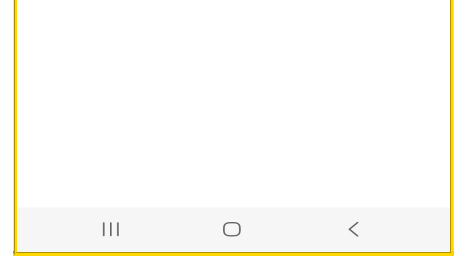

10. Langkah terakhir untuk aktifasi akun, pilih "Jorong" tempat anda berdomisili, kemudian klik "Kirim"

 $\mathbf{Q}$ **TRACKING** 

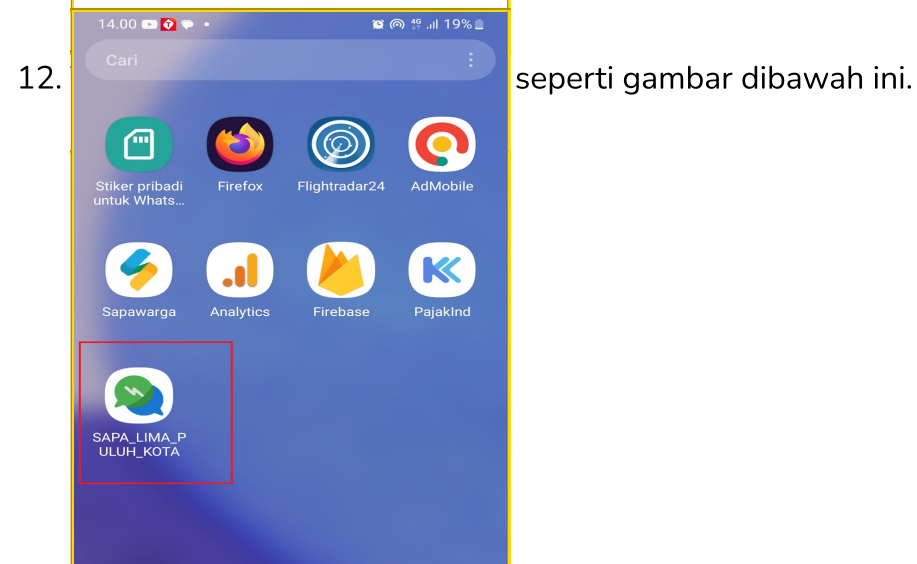

 $\mathbf{A}$ PROFIL

# MENGGUNAKAN APLIKASI

# Mengirim permintaan layanan

1. Jalankan aplikasi "SAPA Lima Puluh Kota" dari Smartphone android anda

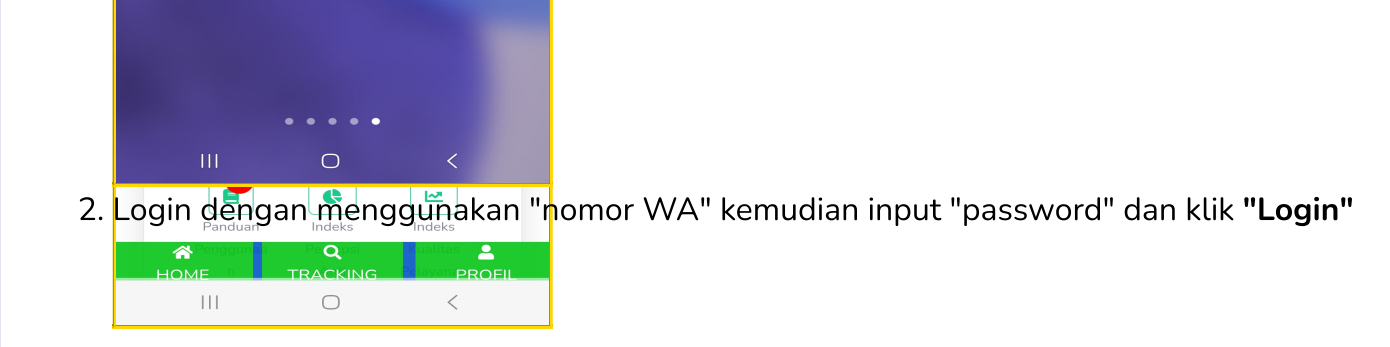

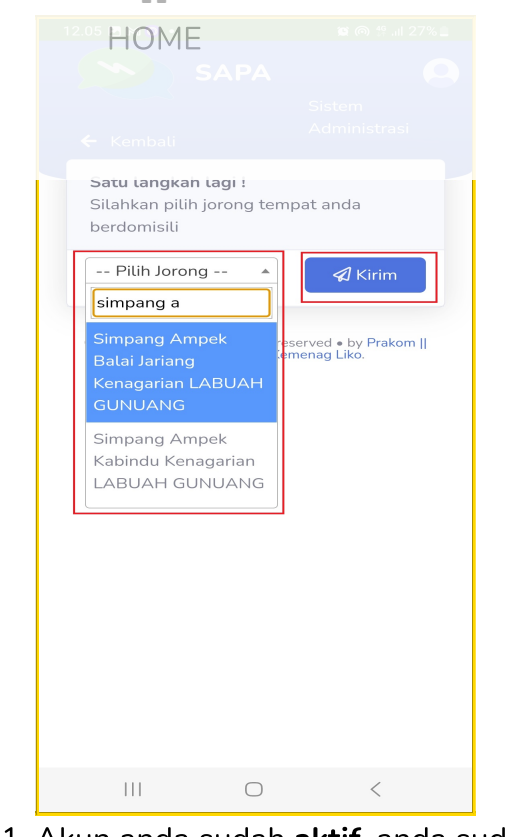

 $\rightarrow$ 

11. Akun anda sudah aktif, anda sudah bisa memanfaatkan menu yang tersedia di aplikasi, silahkan klik "Menu utama"

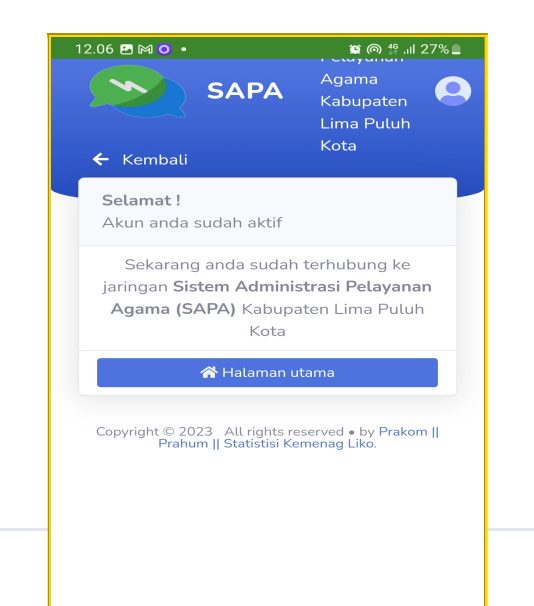

# $Q$ **TRACKING**

3. Selanjutnya klik "Buat permintaan layanan baru", lihat gambar dibawah ini.

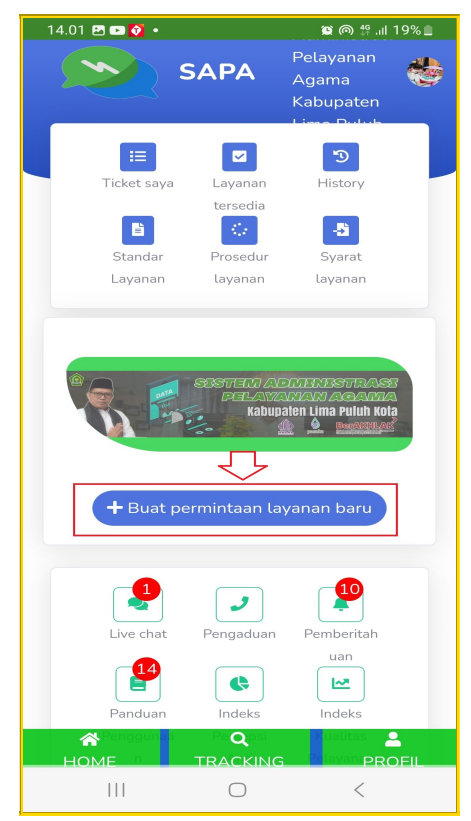

4. Pilih layanan yang akan anda gunakan, dalam contoh ini adalah layanan "Pengumpulan berkas peserta MTQ ke XL tingkat Sumbar", lihat gambar dibawah.

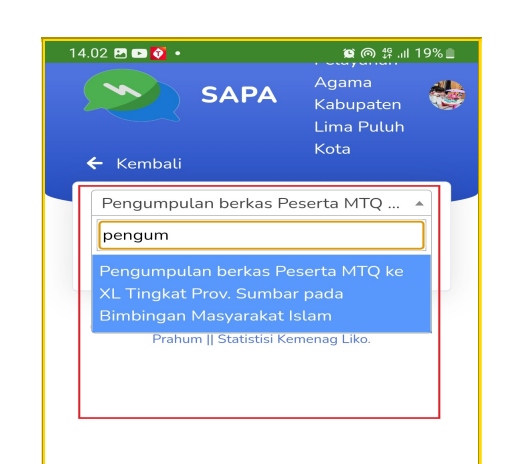

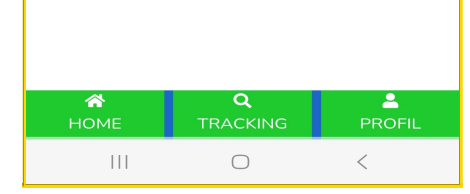

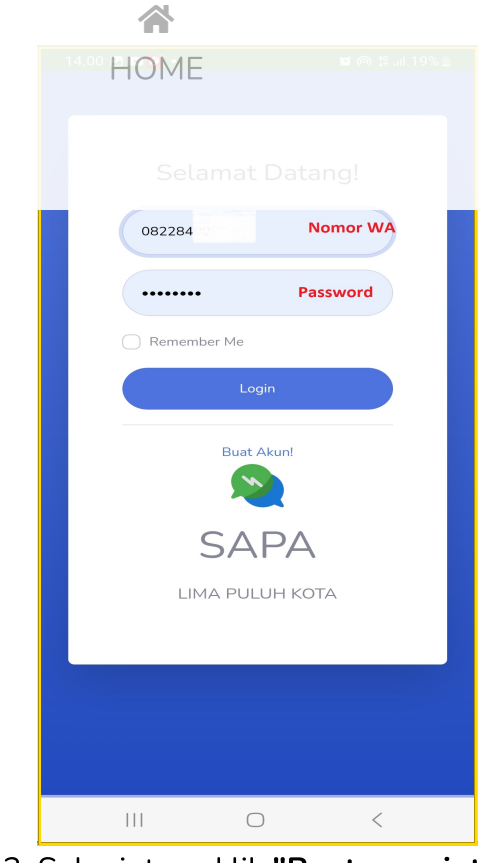

 $\mathbf{A}$ PROFIL

5. Klik "Pilih file" untuk mencari berkas yang akan di upload

### 合 **HOME** Pemesanan Ticket untuk layanar Pengumpulan berkas Peserta MTQ ke XL Tingkat Prov. Sumbar pada Bimbingan Masyarakat Islam  $\mathbf{1}$ . Berkas peserta (susunan dokumen sesuaikan dengan catatan dibawah) Pilih File Tidak a...ng dipilih .<br>ile dalam format PDF,JPEG,JPG dan PNG maks 2MB \* Catatan Scan berkas dalam bentuk PDF dengan urutan 1. KTP (bagi peserta 17 tahun keatas)/ KK (bagi berumur dibawah 17 tahun), 2. Akte kelahiran, 3. Sertifikat kejuaraan, 4. Fotocopy rekening BPD, 5. Pasfoto( latar belakang merah)  $\mathcal A$  Kirin **HOME TRACKING**  $\vert\vert\vert\vert$  $\bigcirc$  $\, < \,$

7/11/23, 2:53 PM SAPA - Panduan

Q **TRACKING** 

6. Cari file pada penyimpanan internal Smartphone anda

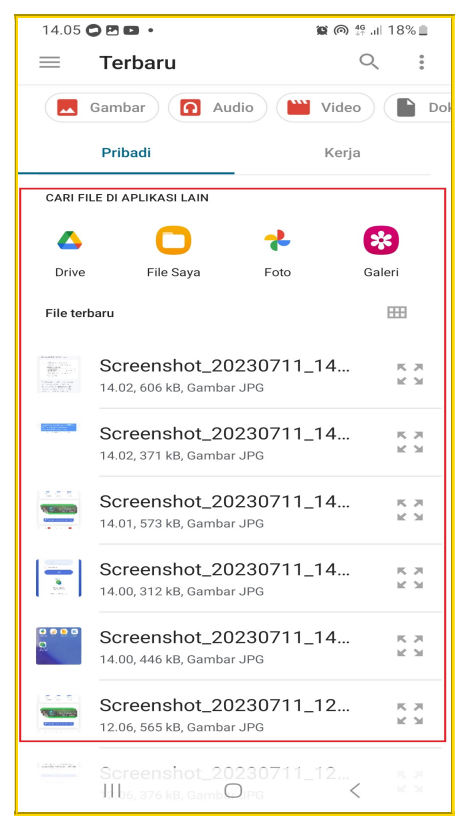

7. Setelah file dipilih, klik tombol "Kirim"

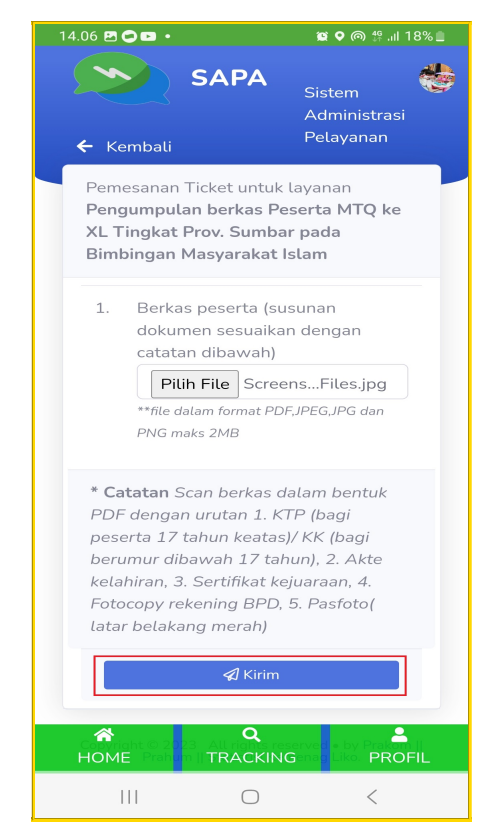

8. Layanan sudah berhasil dikirim, Screenshot tampilan ini sebagai bukti pengiriman anda, selanjutnya untuk melacak proses layanan anda bisa mengklik tombol "Tracking"

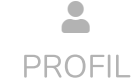

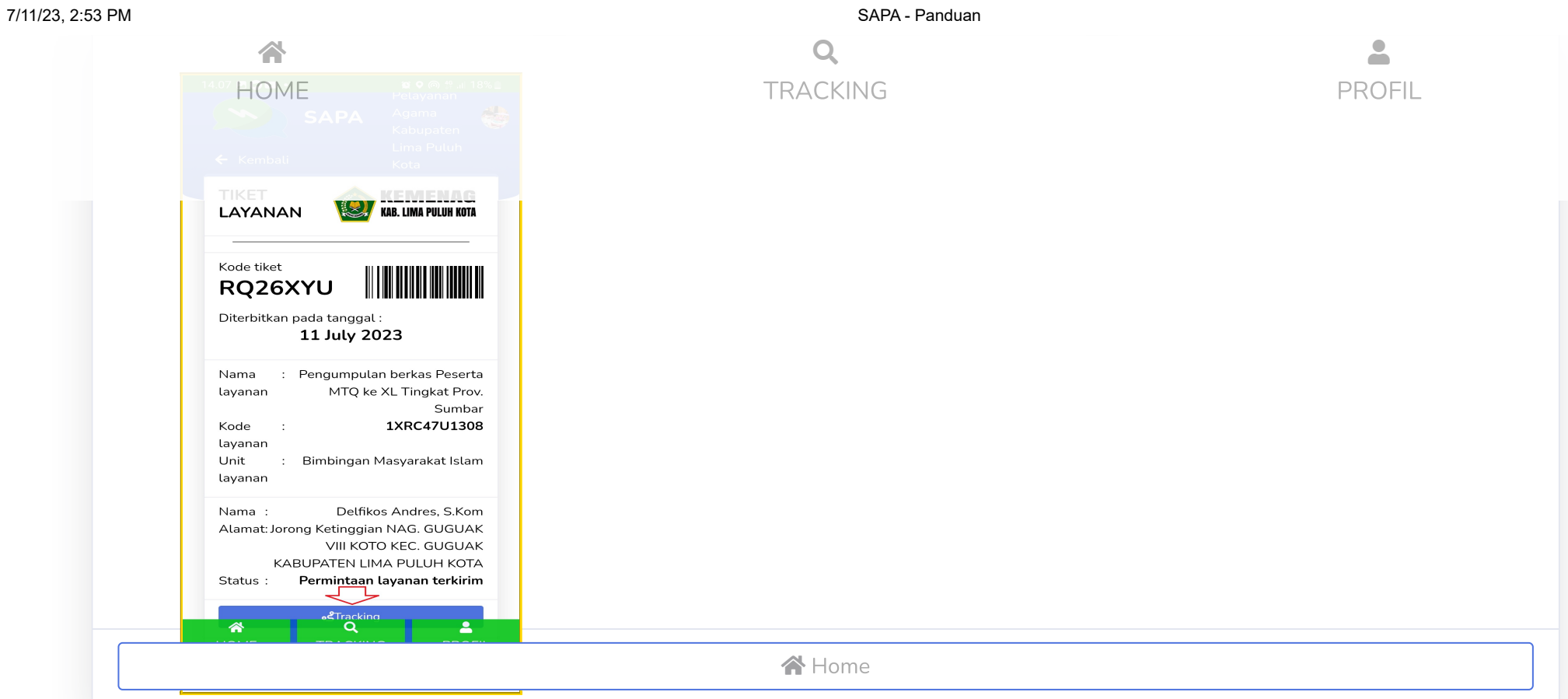

9. Tampilan berikut ini adalah hasil pelacakan proses layanan.

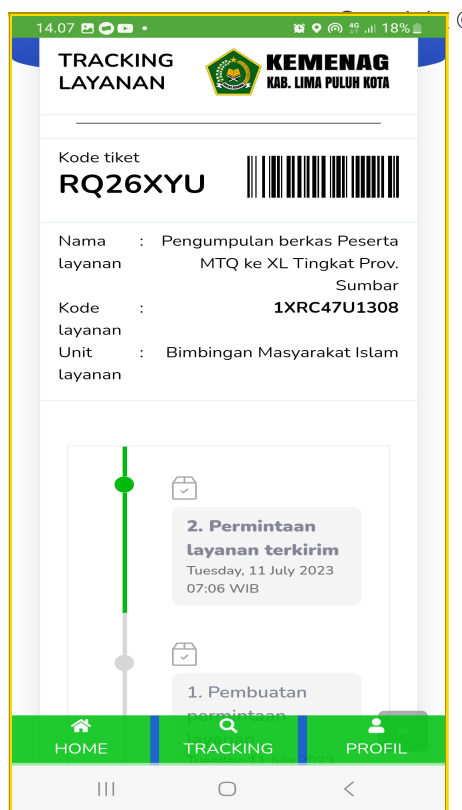

**EXECUTE COPY ALL RESERVED • by Prakom || Prahum || Statistisi [Kemenag](https://lembarilmu.com/) Liko.**